## **Како приступити гугл учионици – упутство за ученике**

#### **Како до Гугл учионице?**

Да би користио/користила Гугл учионицу, неопходно је да имаш креирану gmail адресу. **Гугл учионици можеш да приступиш на два начина:**

- 1. **начин: преко адресе – иди на** <https://classroom.google.com/>.
- 2. **начин: кликом на листу сервиса у gmail налогу**. Отварањем листе сервиса треба кликнути на "**Још**", како би се дошло до сервиса **Учионица (Classroom)**:

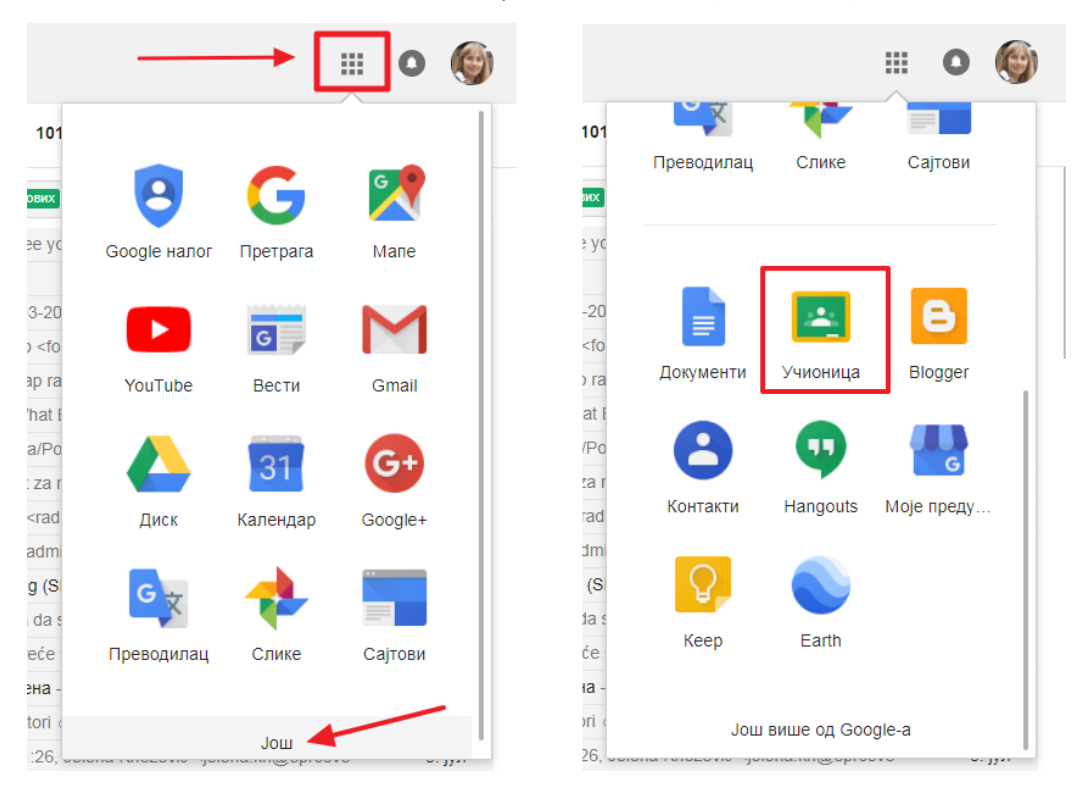

#### Избором овог сервиса, у оба случаја отвориће ти се окружење **Гугл учионице**:

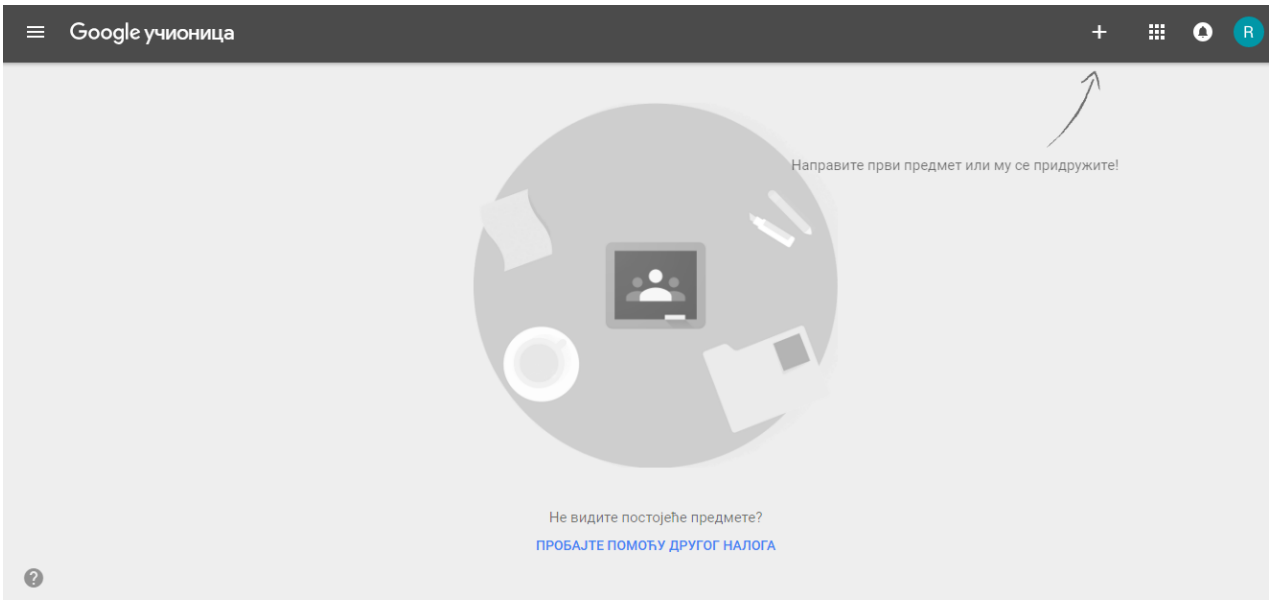

### **Како до предмета који је твој наставник креирао за твоје другове и тебе?**

Принцип припадања предмету који је креирао наставник за тебе заснива се на кодовима. Можеш се придружити предмету на два начина:

- **добио/добила си позив од наставника мејлом, или**
- **наставник ти је дао кôд који уписујеш при приступању учионици.**

### **1. добио/добила си позив од наставника мејлом**

Уколико те је наставник позвао мејлом, добијаш позив поруком на мејл следећег облика:

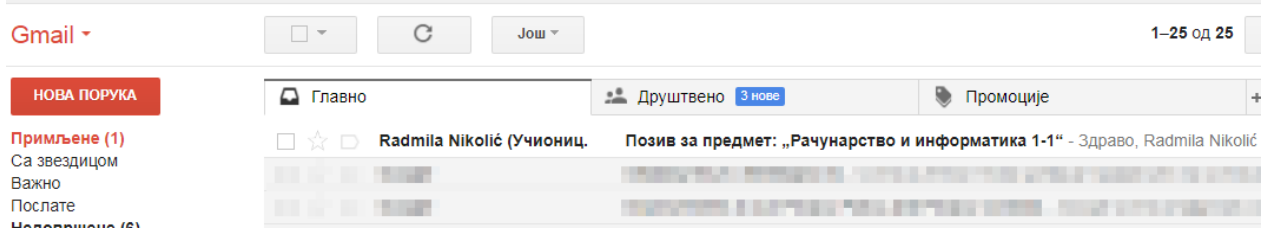

Када отвориш ову поруку, прихваташ прихваташ позив да се придружиш учионици кликом на "Уђи":

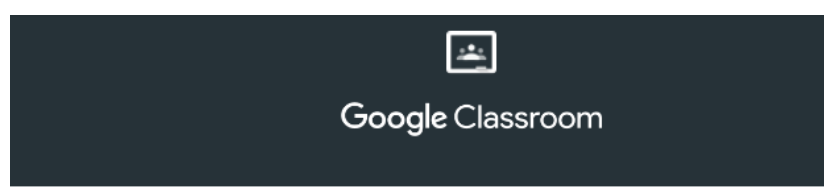

#### Здраво.

Radmila Nikolić (internet.ucionica20@gmail.com) вас позива у предмет Рачунарство и информатика 1-1.

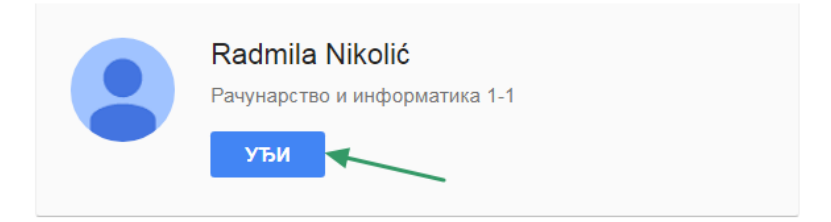

Ако прихватите, ваше контакт информације ће се делити са члановима

#### и потврђујеш избор командом **ПРИДРУЖИ МЕ**:

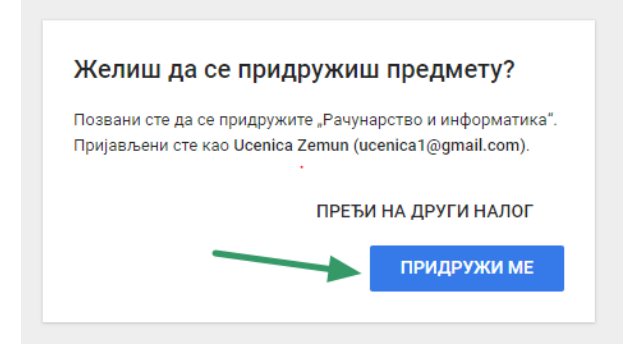

# **2. наставник ти је послао кôд који уписујеш при придруживању предмету**

Уколико добијеш кôд од наставника, приступаш окружењу гугл учионице и придружујеш се предмету бирајући опцију **Придружи ме предмету** која се налази у горњем десном углу у Гугл учионици**:**

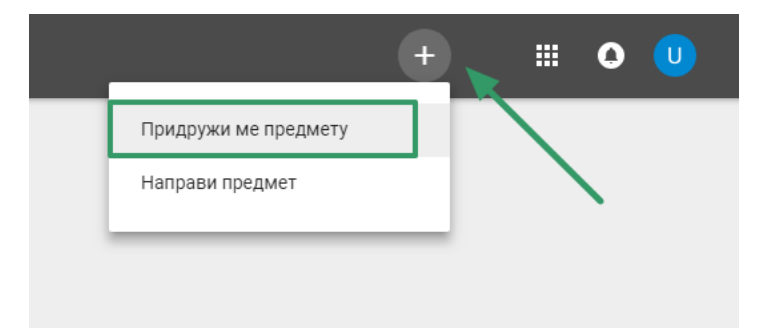

У следећем дијалог прозору унеси кôд који си добио од наставника и потврди унос командом **ПРИДРУЖИ МЕ**:

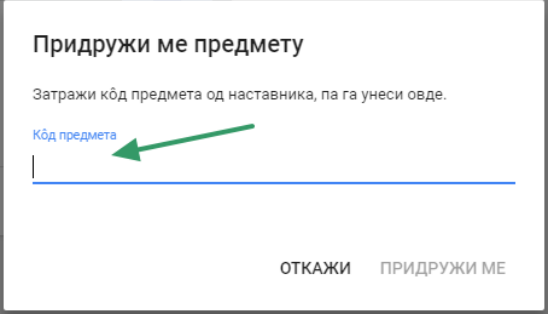

Након што потвдиш да желиш да се придружиш учионици, аутоматски ће ти се отворити нови прозор учионице и видеће окружење учионице у облику попут овог:

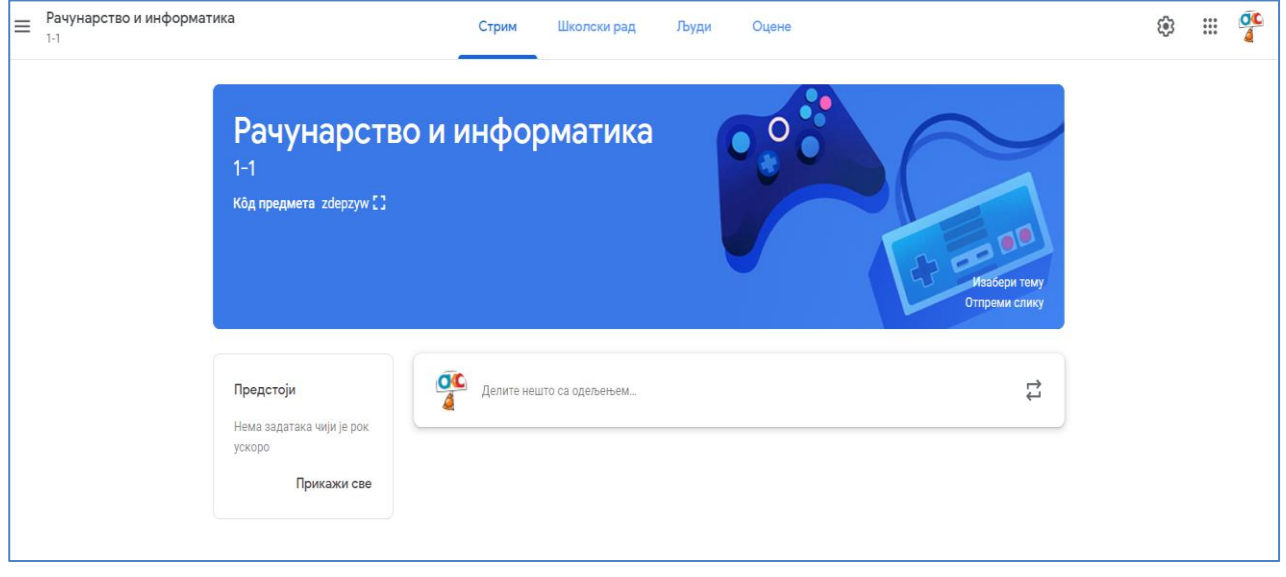